# **GuitarPower – PalmOS Version User Guide**

# **2001 JanaSoftware**

Welcome to the GuitarPower – PalmOS Version user guide. This quick-start user guide is designed to get you up and running with GuitarPower, explaining some of the powerful features of this software package.

# **Contents**

- 1. Introduction
- 2. License Agreement and Warranty
- 3. Installation & System Requirements
- 4. Chords
- 5. Preferences
- 6. Scales
- 7. Arpeggios
- 8. Triads
- 9. Notes
- 10.Chord Finder
- 11. Purchasing this software
- 12.Appendix: Chords / Arpeggios supported by GuitarPower
- 13.Appendix: Scales supported by GuitarPower

### **For more information or to purchase this product please visit: http://www.janasoftware.com**

# **1. Introduction**

Unlike ordinary chord and scale books, GuitarPower is a truly interactive learning system. Quickly and effectively learn to use scales, chords and arpeggios.

GuitarPower will teach you:

- Over 3000 chord voicings
- Over 500 scales
- Over 550 arpeggios
- Triads in any inversion
- Notes on the fretboard
- How to name your own chord voicings

GuitarPower includes the following features:

- All chords fully fingered
- Displays formulas and notes contained within selected chord, scale etc.
- Scales and Arpeggios can be displayed over the whole fretboard or restricted to one position
- Suitable for all levels of guitarist beginner to professional<br>• Both right-handed and left-handed display is supported
- Both right-handed and left-handed display is supported

GuitarPower has 6 separate modes of operation:

- 1. Chords
- 2. Scales
- 3. Triads
- 4. Arpeggios
- 5. Notes
- 6. Chord Finder

# **2. Licence Agreement and Warranty**

GuitarPower – PalmOS Edition

Copyright ©2001 Jana Software

All Rights Reserved

Please read the following terms and conditions carefully before using this software. Your use of this software indicates your acceptance of this licence agreement and warranty.

### **Licence Agreement**

One registered copy of GuitarPower – PalmOS Edition may either be used by a single person who uses the software personally on one or more computers, or installed on a single workstation used non-simultaneously by multiple people, but not both.

You may access GuitarPower – PalmOS Edition through a network provided that you have obtained individual licenses for the software covering all workstations that will access the software through the network.

### **Disclaimer of Warranty**

THIS SOFTWARE AND THE ACCOMPANYING FILES ARE SOLD "AS IS" AND WITHOUT WARRANTIES AS TO PERFORMANCE OR MERCHANTABILITY OR ANY OTHER WARRANTIES WHETHER EXPRESSED OR IMPLIED

NO WARRANTY OF FITNESS FOR A PARTICULAR PURPOSE IS OFFERED.

ANY LIABILITY OF THE SELLER WILL BE LIMITED EXCLUSIVELY TO PRODUCT REPLACEMENT OR REFUND OF PURCHASE PRICE.

# **3. Installation & System Requirements**

### System Requirements

A Palm Pilot or similar device running Palm OS version 3 or later.

### Quick Installation Instructions

- 1. Uninstall any previous versions of GuitarPower
- 2. Install the following files in the usual manner:
	- GuitarPower.prc
	- GuitarPowerData.pdb

### Detailed Installation Instructions

If you have already installed a previous version, please make sure that you uninstall it before installing this version.

To uninstall an older version of GuitarPower

- 1. Tap the Applications icon
- 2. Tap the Menu icon
- 3. Select the 'Delete' option from the 'App' menu
- 4. Select 'GuitarPower' and then tap the 'Delete...' button
- 5. You will be asked to confirm this action tap 'Yes'
- 6. Tap the 'Done' button to finish

To install GuitarPower:

- 1. Copy the files:
	- GuitarPower.prc
	- GuitarPowerData.pdb

to the add-on folder in your Palm Desktop directory on your computer.

- 2. Double-click the Palm Desktop icon on your desktop (or select this from the 'start' menu)
- 3. Click install.
- 4. In the User drop-down list, select the name that corresponds to your Palm Device.
- 5. Select both files mentioned in (1) then select 'Done'
- 6. The next time you perform an HotSync, GuitarPower will be installed.

### **4. Chords**

To access the chords area, tap the menu icon and select 'Chords' from the 'Options' menu.

In most areas, GuitarPower offers two display modes: *Close-Up* and *Full Fretboard*.

In both cases the display represents the fretboard of your guitar as viewed from the normal playing position ie: looking down on it from above. For a left handed player, the nut is at the left and the bridge is at the right of the display. The highest string (thinnest) is at the top and the lowest (thickest) is at the bottom.

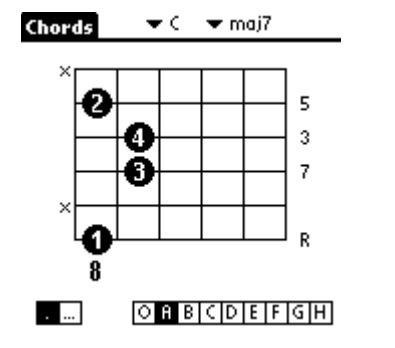

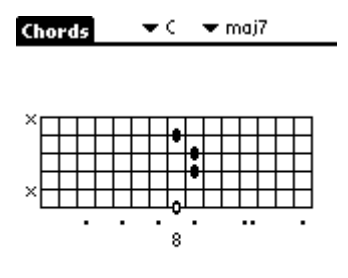

#### $\sim$   $\sim$  $[0, 3] \setminus [0] \setminus [1] \setminus [0]$

Close-Up mode is accessed by tapping the [.] button at the bottom left hand corner of the screen. This mode shows an area of five frets. The large number 8 shown in the above diagram shows that that lowest fret displayed is the eighth fret.

The round circles containing numbers represent your fingers – number 1 (index finger) to 4 (little finger).

Full Fretboard mode is accessed by tapping the [...] button at the bottom left hand corner of the screen.

This mode shows the chord voicing in context of the full fretboard (up to the  $15<sup>th</sup>$  fret)

Note that in this mode the root note of the chord is indicated by a hollow circle.

An 'x' to the left\* of the fretboard denotes that this string should not be played.

An 'o' to the left\* of the fretboard denotes that this string should be played 'open'

*\* Right for left-handed players. See the section on 'Preferences' for more information about left-handed mode.* 

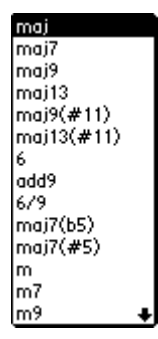

GuitarPower supports many different chords types in all keys. To change the chord type or root note select one of the triangles (called a 'trigger') at the top of the screen to access a pull down menu. If there are more menu items than can be displayed at one time an arrow symbol will be displayed at the top or bottom of the list, click on these to scroll up or down and see more options. You can also use the page up and page down hardware buttons to scroll.

Tap on the required item to select a new chord type or root note.

Each chord type has a number of voicings which can be accessed by tapping on the alphabetical buttons at the bottom of the screen.

### ा भागावात्रावि ।

The number of voicing buttons that are available differ for each chord type depending on the number of viable chord voicings. Some chords in certain keys may have a 'O' voicing which means that the voicing is an 'open chord' ie. one that contains one or more open strings.

### **5. Preferences**

The preferences dialog is accessed by tapping the menu icon and then selecting 'Preferences' from the 'Options' menu. The preferences that you set are 'global' to the program and affect the display in all areas of GuitarPower.

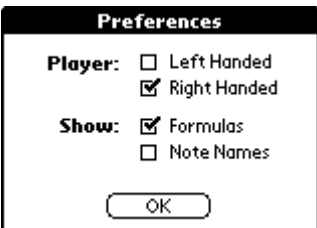

The first option determines whether the displays are suitable for a right-handed or left-handed player.

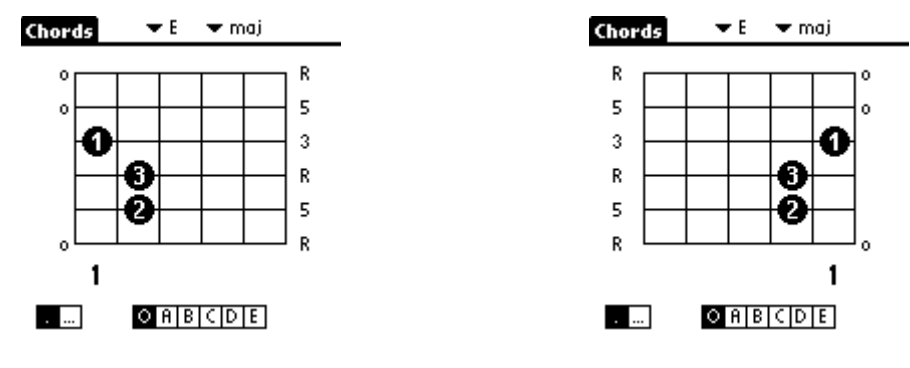

Right-Handed Display Left-Handed Display

The second option determines how information about the notes contained in chords, scales, arpeggios and triads are displayed. Two options are available *Note Names* or *Formulas*

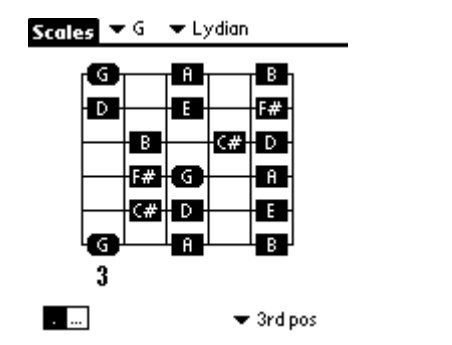

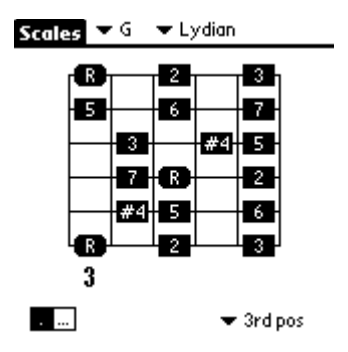

*Note names* displays the actual letter names of the notes.

*Formulas* displays a numeric formula that compares every note to the root note.

GuitarPower retains your preferences between sessions so that every time you return to the program you do not have to reset these.

# **6. Scales**

To access the scales area, tap the menu icon and select 'Scales' from the 'Options' menu.

Like the 'Chords' option, 'Scales' supports both Close-Up mode [.] and Full Fretboard mode [...]

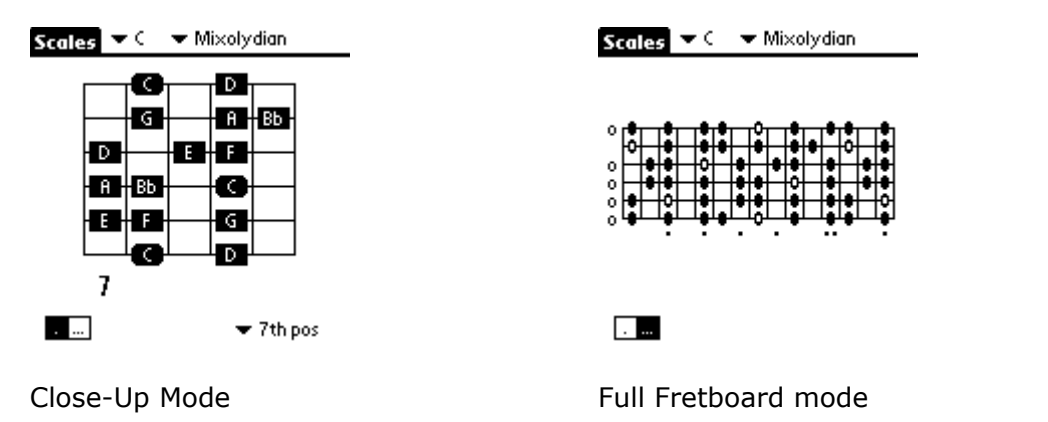

The Root Note and Scale Type are selected by tapping the  $\blacktriangleright$  C  $\blacktriangleright$  Mixolydian 'triggers' at the top of the screen.

When in Close-Up mode the 'position selector' at the bottom right of the screen allows you to view the notes of the scale in any position on the fretboard.

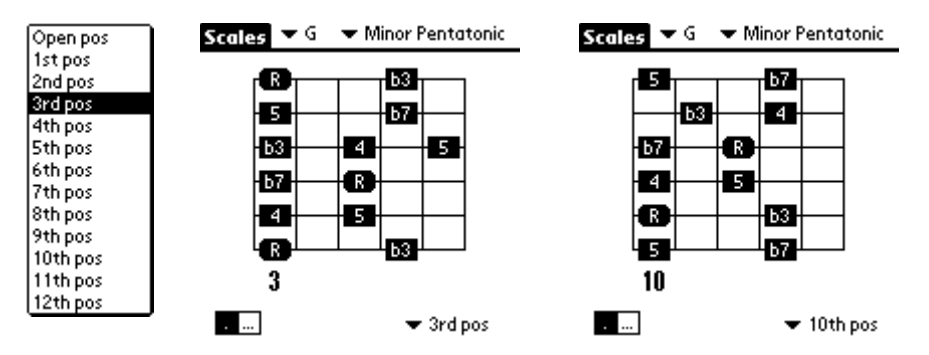

Close-up mode displays the root note of the scale as a rounded rectangle for easy identification. This is true for all modes except 'Chords'.

# **7. Arpeggios**

To access the arpeggios area, tap the menu icon and select 'Arpeggios' from the 'Options' menu.

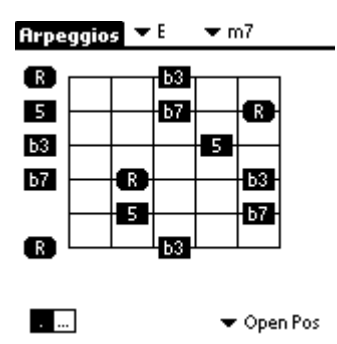

The arpeggios area is very similar to the scales area. The root note, arpeggio type and position are selected by 'triggers'

Note that in the above diagram open strings are represented by boxes placed to the left of the fretboard.

# **8. Triads**

To access the triads area, tap the menu icon and select 'Triads' from the 'Options' menu.

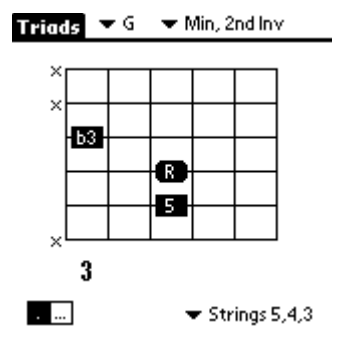

The triad type selector is used to select the type and inversion of triad. Each of the four triad types have three possible inversions

- Root Position lowest note is the root
- 1st Inversion lowest note is the third • 2nd Inversion - lowest note is the fifth

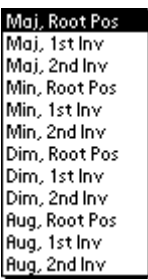

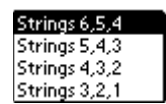

Triads are displayed on any group of three adjacent strings, these are specified by the string group selector. String 1 is the highest and 6 is the lowest.

# **9. Notes**

To access the notes area, tap the menu icon and select 'Notes' from the 'Options' menu.

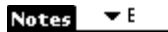

 $\overline{a}$ 

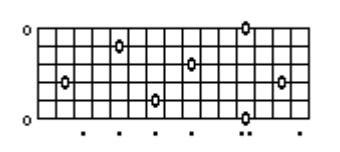

This area has very few options. A trigger is used to select the note to display. Please note that in Close-Up mode note names are always displayed even if 'Formulas' is selected from the Preferences dialog.

# **10. Chord Finder**

To access the chord finder area, tap the menu icon and select 'Chord Finder' from the 'Options' menu.

This area attempts to name chords from the notes that you input by tapping on the fretboard.

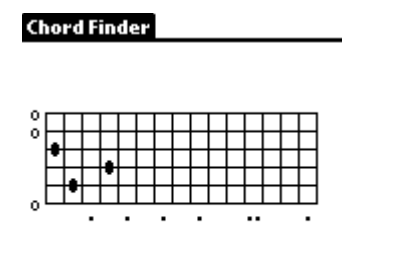

 $(\overline{\phantom{a}}$  (lear...)

 $(\overline{$ Calculate $)$ 

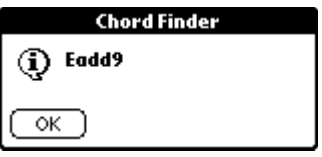

To set a note: tap on the required string / fret position. This will place a black circle representing a note.

To remove a note: tap on the black circle that represents the note.

To set an open string: tap to the left of the fretboard next to the required string

To remove all notes: tap on the 'Clear...' button.

To name the note: tap on the 'Calculate' button.

### **11. Purchasing this software**

The registered version of this software costs \$14.95 USD.

Upon registering you will be immediately emailed a registration code that can be entered into GuitarPower's registration screen – this will remove the 30 day time limitation and all 'nag' screens. You may enter a registration code at any time, even after the evaluation period has expired.

You may buy this software online using your credit card and in certain countries by sending a check to a local office by postal mail.

Payment is accepted in both US dollars and Euros.

For more information about registering and for a link to the secure server for credit card payments please go to:

# www.janasoftware.com/register.htm

If you require any assistance with registering or require more information about GuitarPower, please email your query to:

info@janasoftware.com

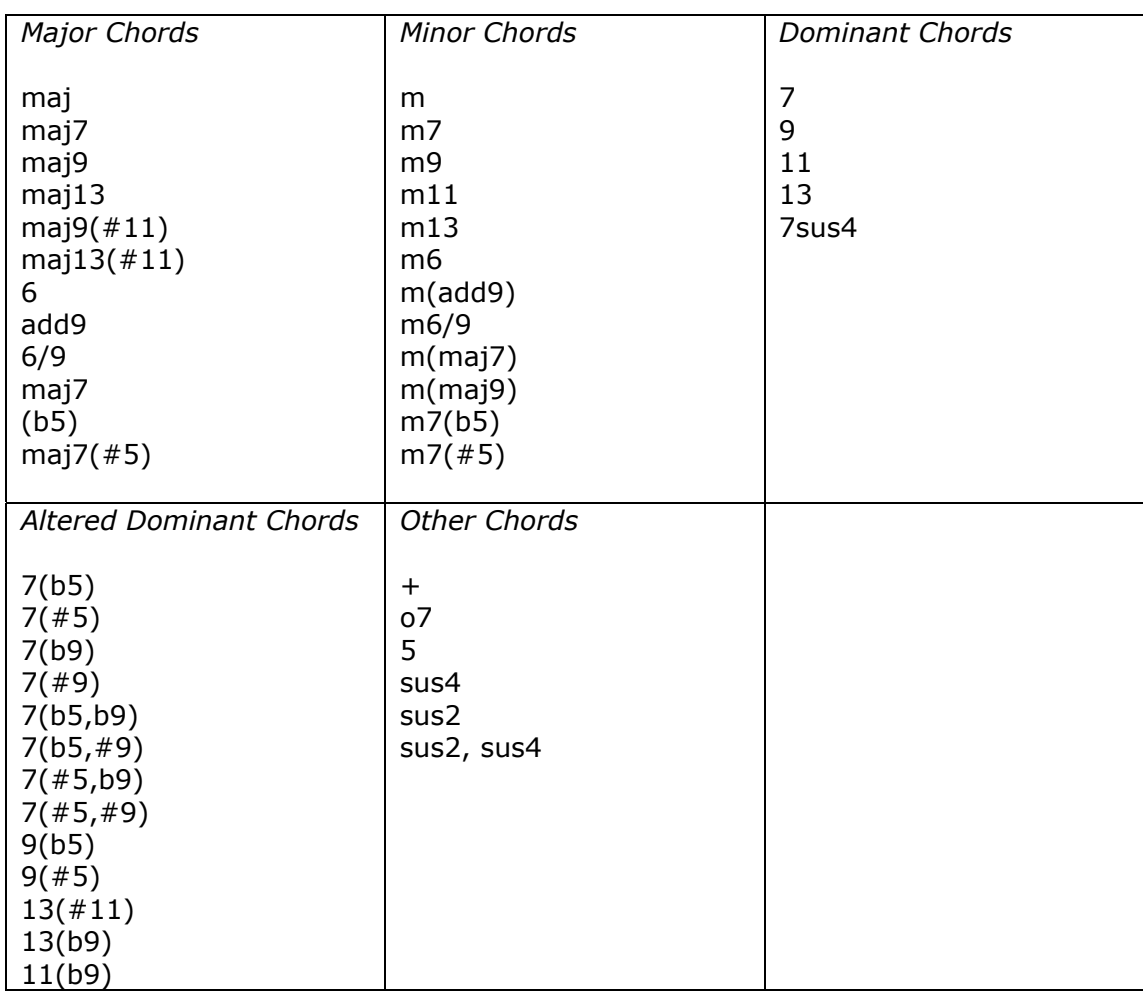

# **12. Appendix: Chords / Arpeggios supported by GuitarPower**

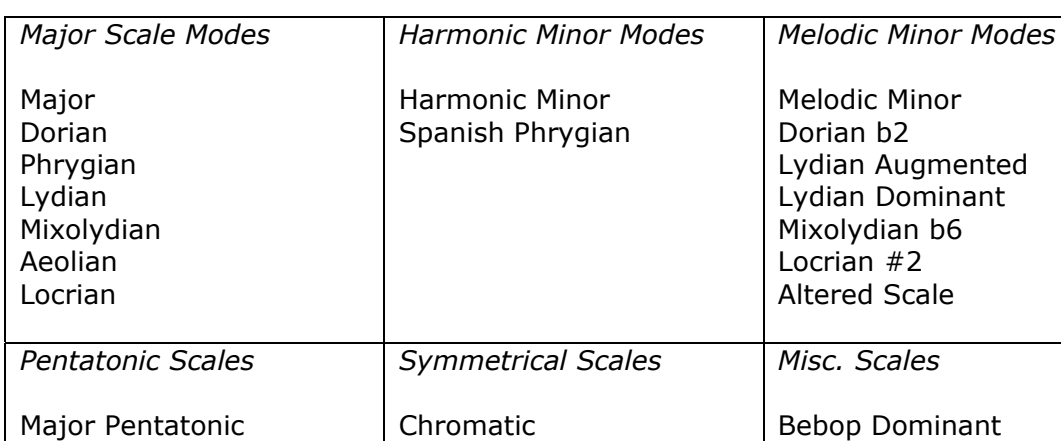

Half-Whole Diminished Whole-Half Diminished Bebop Major Hungarian Major Hungarian Minor

Enigmatic

Flamenco Arabian Persian Byzantine Jewish

Neopolitan Major Neopolitan Minor

Whole Tone

# **13. Appendix – Scales supported by GuitarPower**

Minor Pentatonic Blues Scale

Major Blues Scale

Egyptian Hirajoshi Pelog Balinese Japanese Chinese Chinese 2